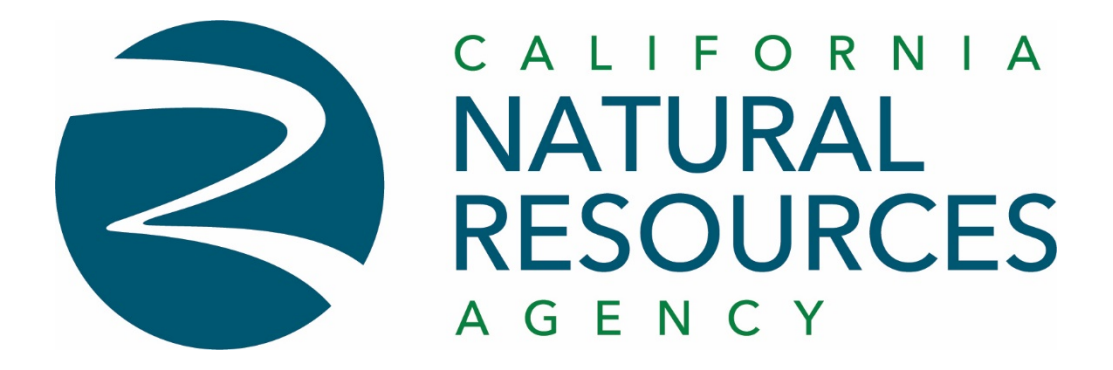

# Managed Print Services (MPS)

"How To Quick Guide"

*This document is your guide to printing, scanning, and copying securely utilizing the new Managed Print Services (MPS) in the Natural Resources Headquarter building.*

*Printing, scanning, and copying are available from any Bizhub C750i Multi-Functional Device(MFD) on any floor within the Natural Resources Headquarter building.* 

## I. **How To Print from your desktop**

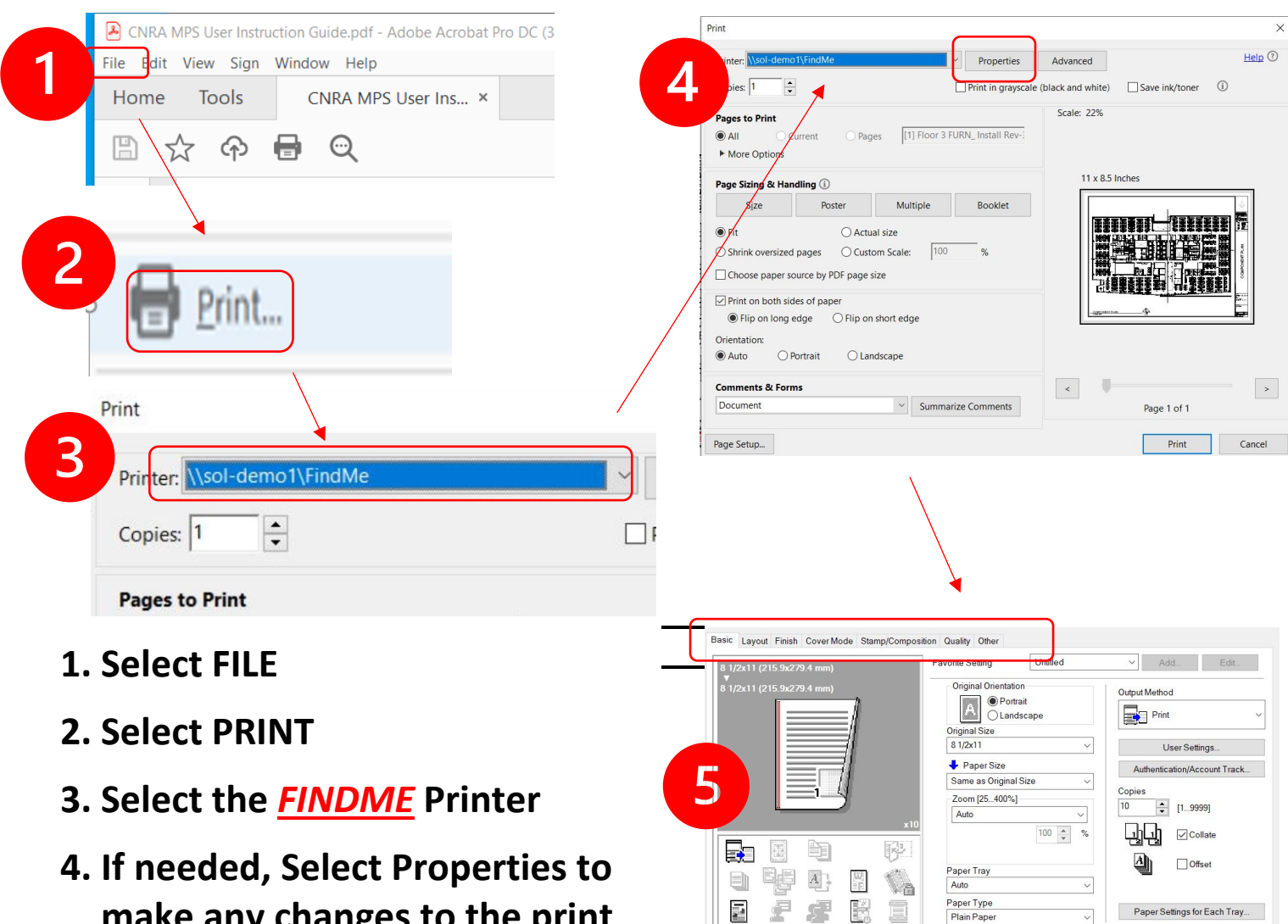

Þ 星

Printer View

E.

Printer Information

 $\Box$ 

 $\sqrt{-1}$ 

Paper Settings for Each Tray.

 $\overline{\phantom{a}}$  ok n,

Defaul Cancel Help

- **make any changes to the print job.**
- **5. If needed, Select your setting(s) for your print job. print job. (Color, Staple, 2-Sided, Watermark, etc.)**
- **6. Select Print (step 4)**

### II. **How To Release Your Print Jobs at the MFD**

*\*\* A print job can be released from any MFD machine on any floor within the building.*

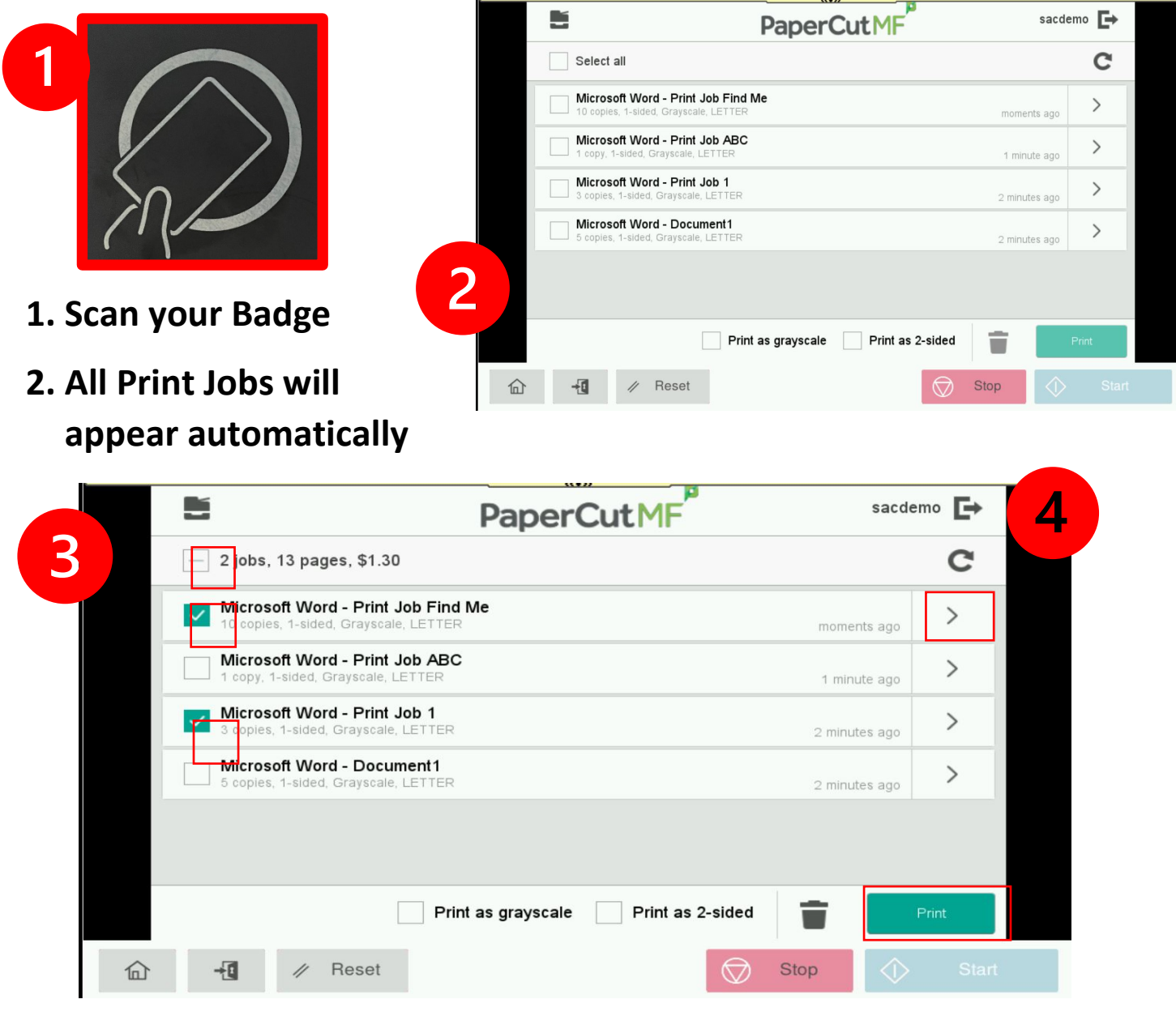

- **3. Select All or select the desired print job(s) you wish to print at this printer (MFD).**
	- **a. If needed, Select the > button for additional settings:**
		- **i. 1 Sided or 2 Sided**
		- **ii. Quantity change**
	- **b. Press Start button to Printout Jobs**
- **4. Logout**

#### III. **How To Make Copies at the MFD**

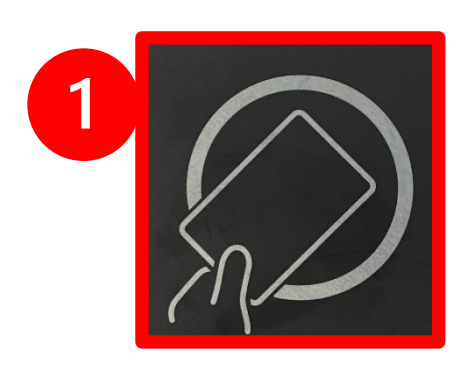

- **1. Scan your Badge**
- **2. Select Copy on the Main Window**
- **3. Select your copy options and hit Start**
- **4. Logout**

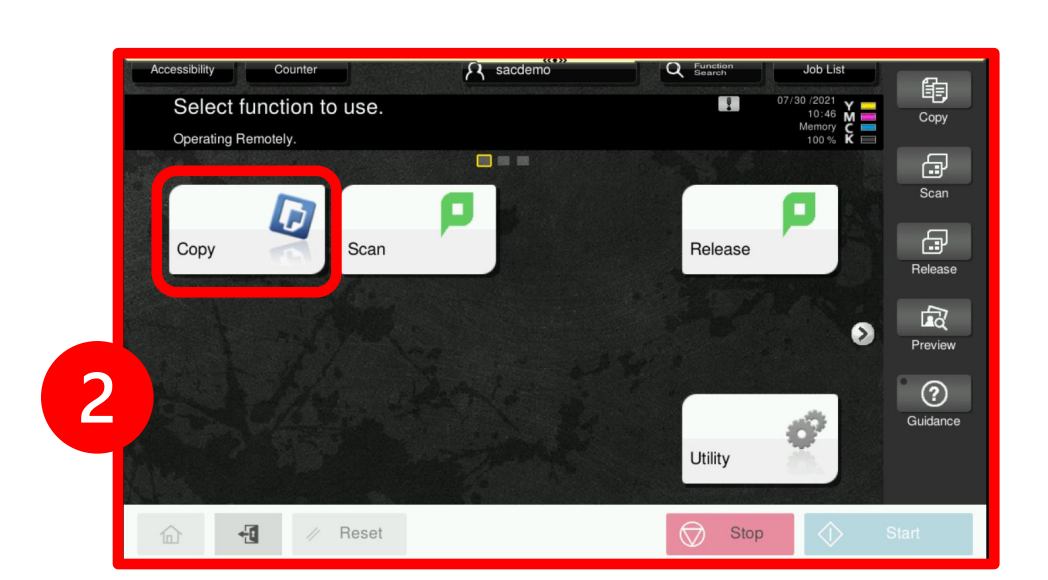

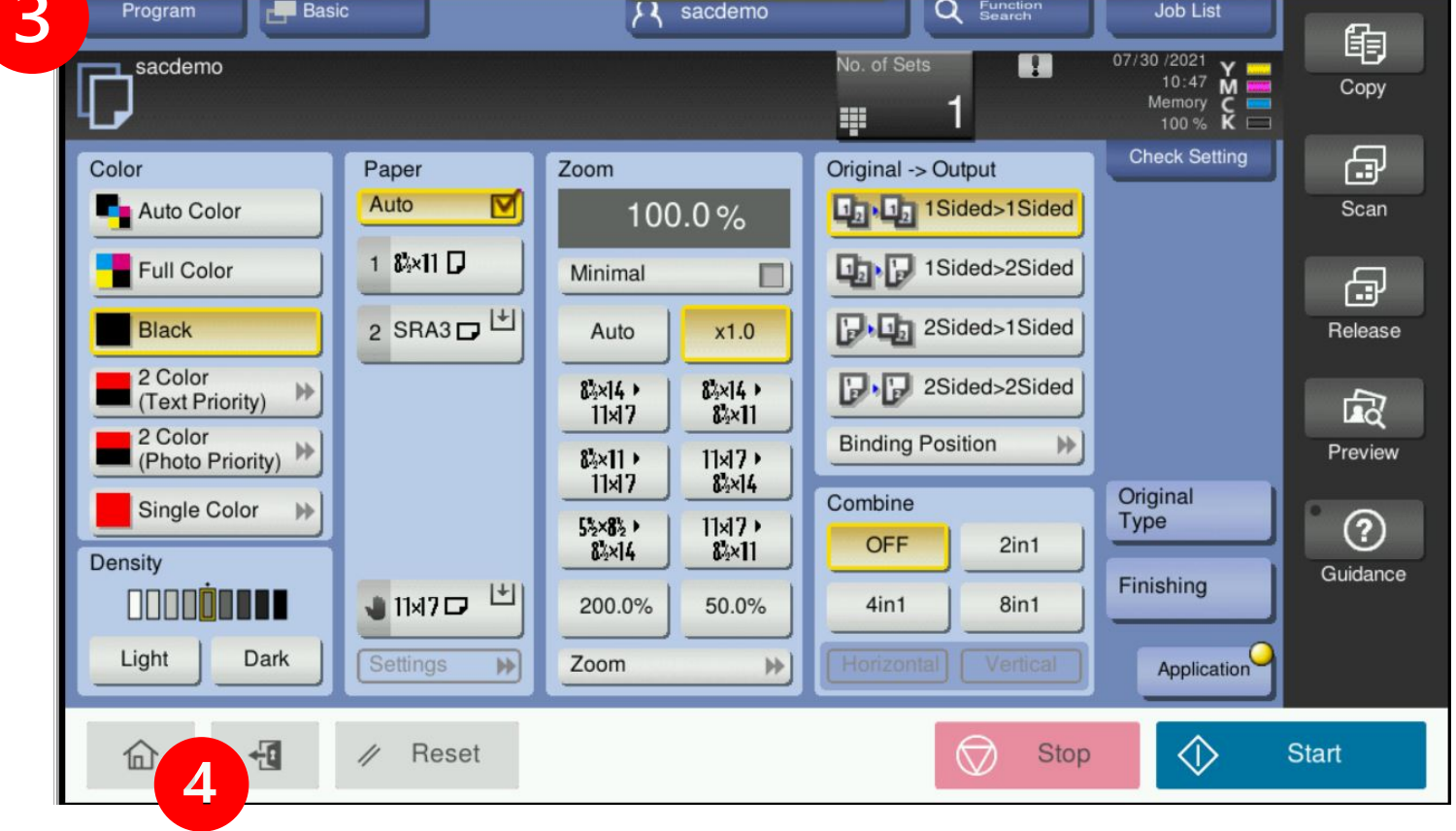

#### IV. **How To Scan at the MFD**

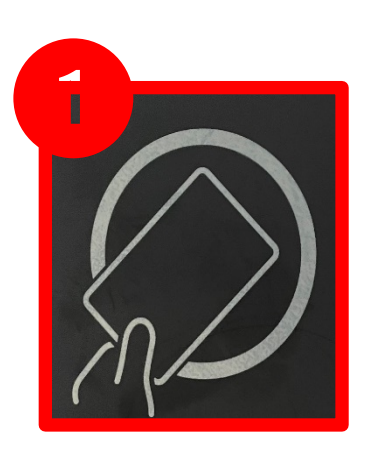

- **1. Scan your Badge**
- **2. Select Scan on the Main Window**

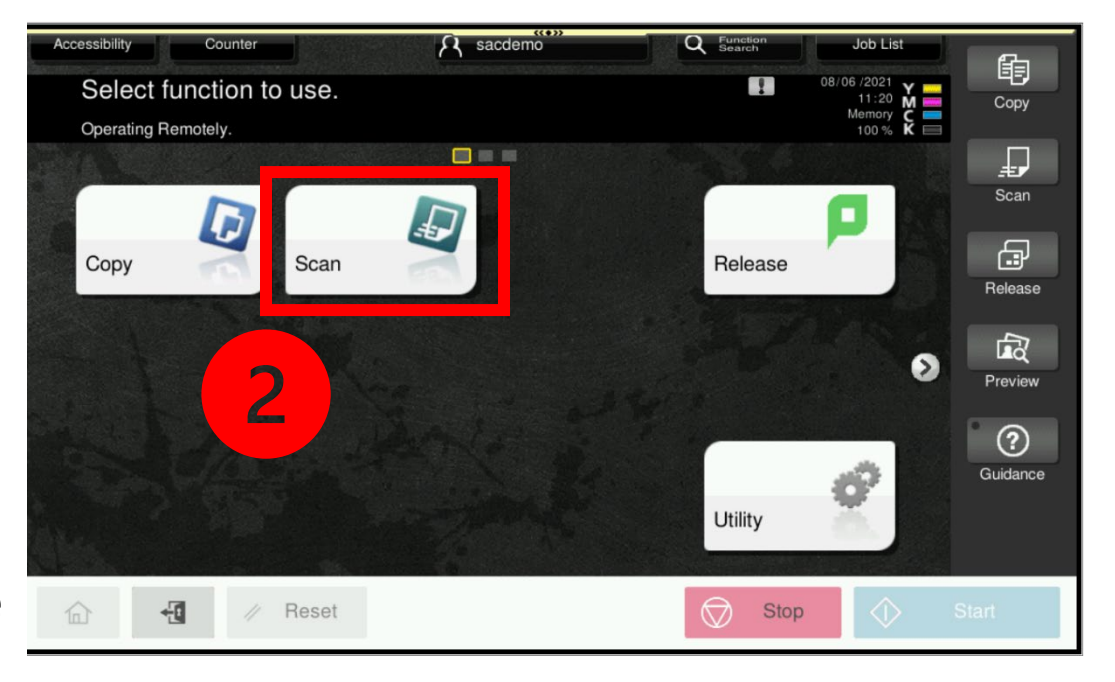

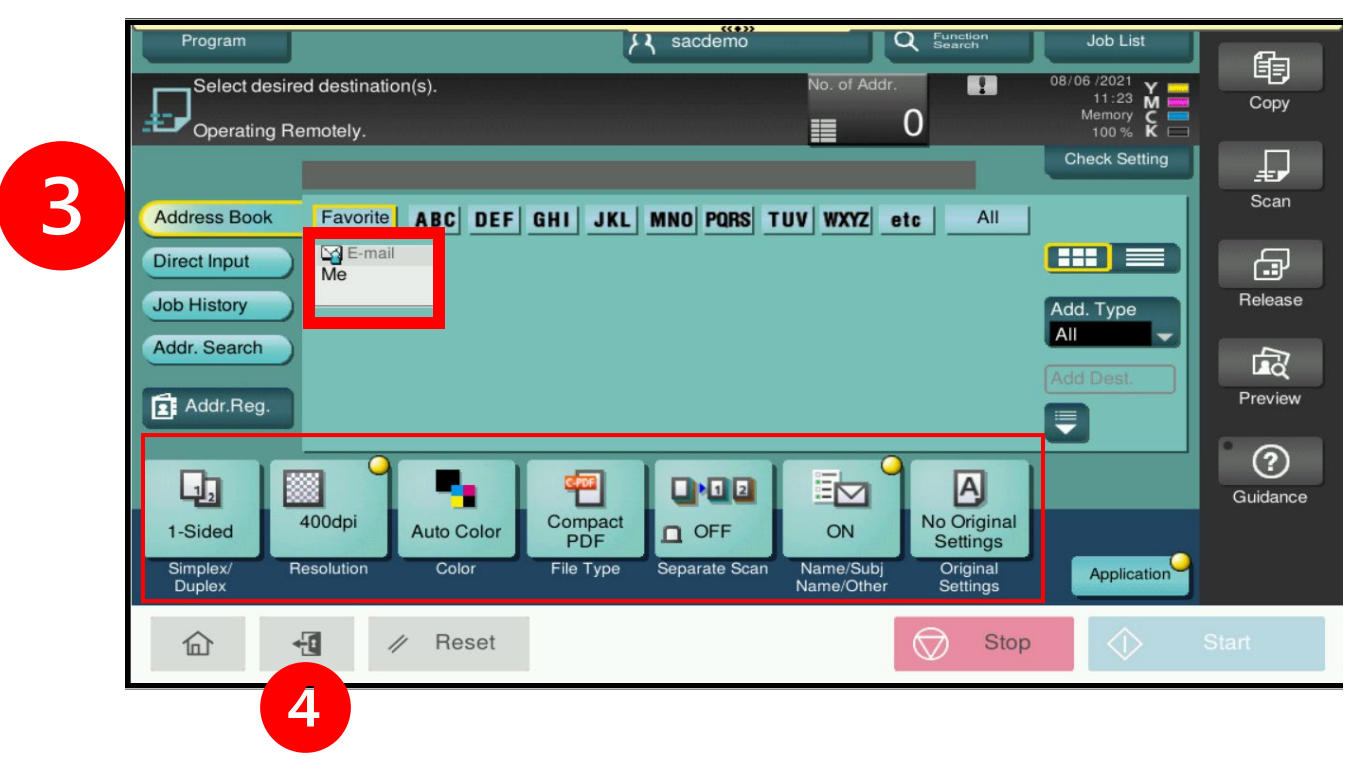

- **3. Select "Me" to proceed with scanning to your email**
	- **a. If needed, Select settings on bottom of screen to change scan defaults**
- **4. Logout**